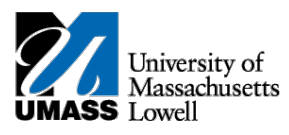

## **SiS – Dropping your Class in Classic View**

1. Log into Student Self Service (SiS). If you have forgotten your password, you can reset it by using mypassword.uml.edu. After logging in, the Student Center page should be displayed.

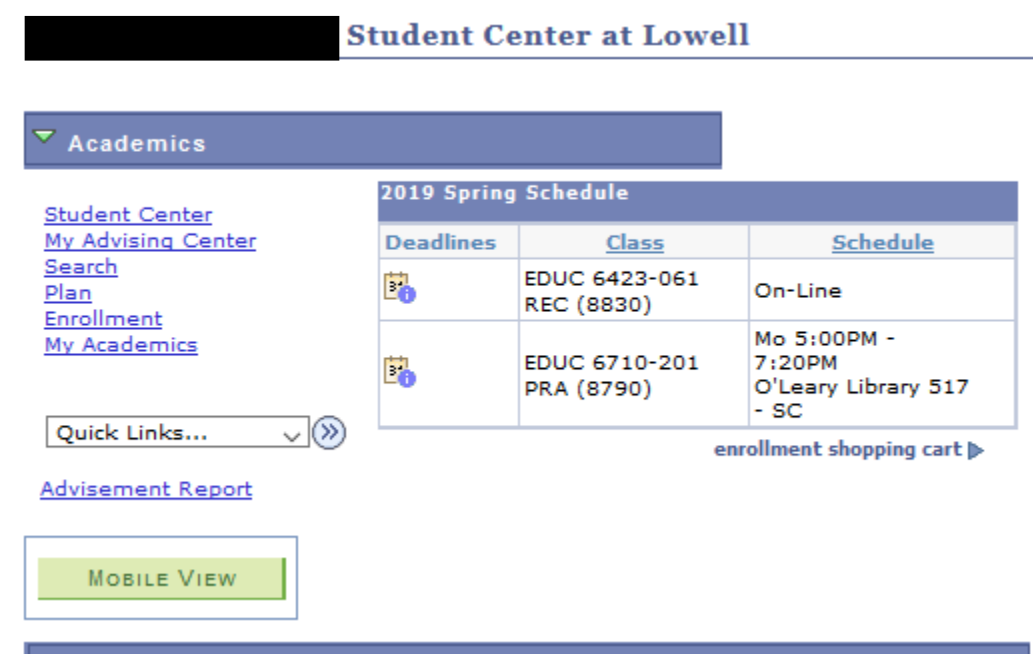

2. Under the Academics heading, select Enrollment.

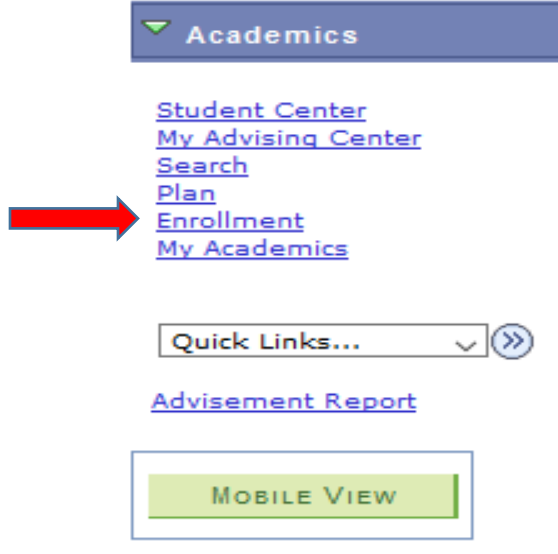

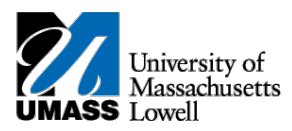

3. Under the drop heading, select the box next to the class you would like to drop.

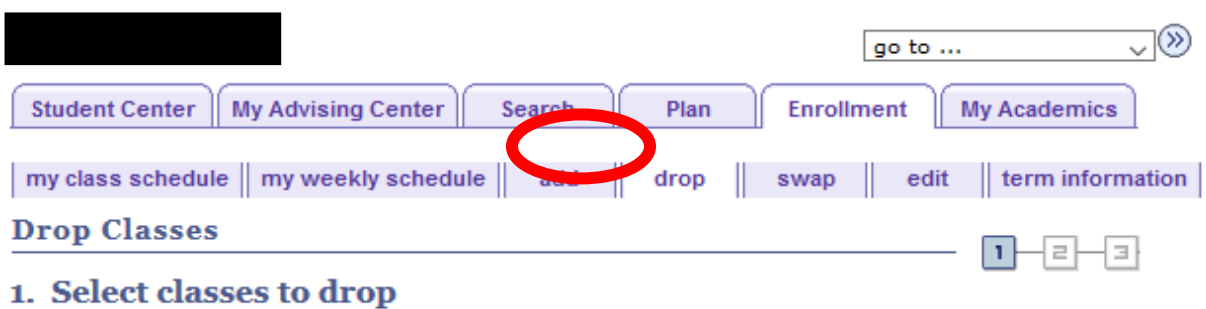

Select the classes to drop and select Drop Selected Classes.

## 2019 Spring | Graduate | University of Mass Lowell

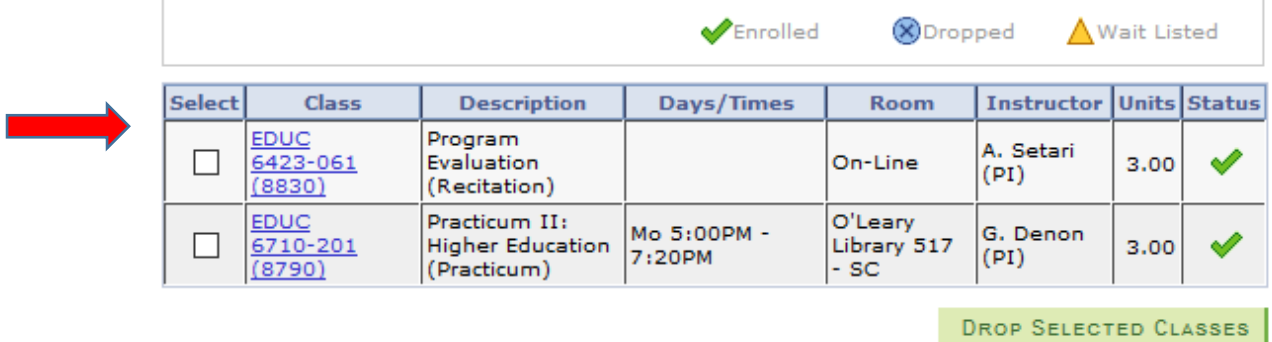

4. Confirm your selection.

2019 Spring | Graduate | University of Mass Lowell

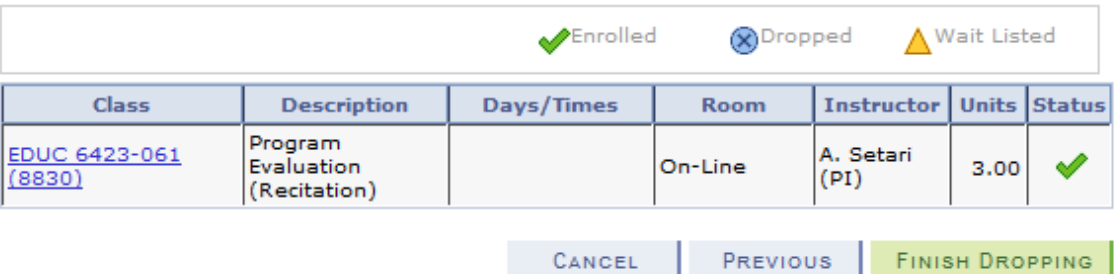

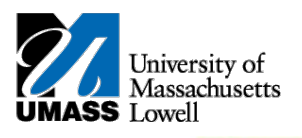

FINISH DROPPING to process your drop request. To exit without dropping these classes, select Cancel. 5. Click the